#### **Manual de funcionamiento para usuarios del Negatoscopio Virtual**

Puedes llegar a la **página de inicio** entrando desde la tecla correspondiente en nuestra página web dbortega.es o bien mediante el enlace "Negatoscopio Virtual.com"

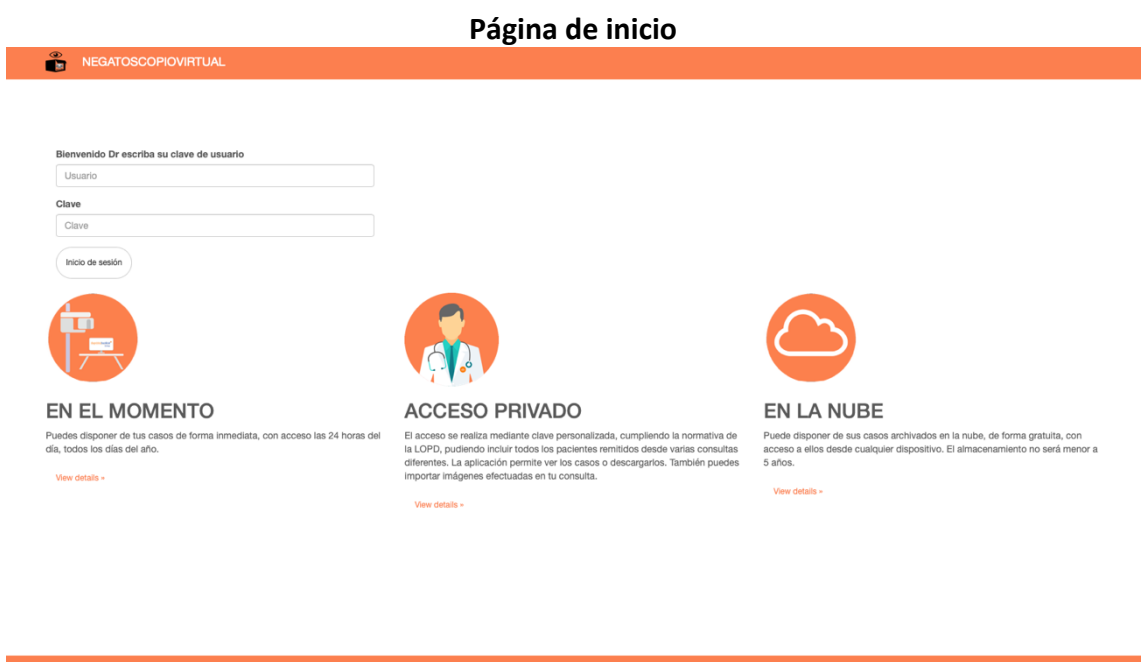

En la pagina de inicio deberás introducir "el Usuario y la Contraseña" proporcionadas por nosotros. Puedes solicitarlo mediante nuestra página web (dbortega.es) o mandando un email a info@dbortega.es

La conexión es cifrada proporcionado toda la seguridad necesaria para el tratamiento de datos de tus pacientes.

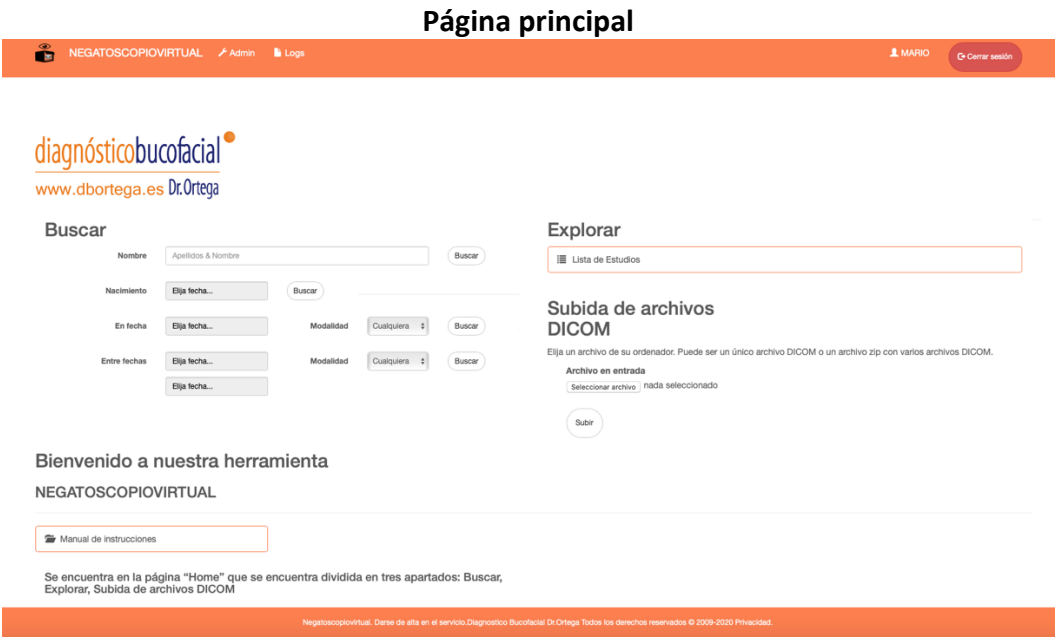

La **página principal** dispone de tres herramientas:

- 1 . BUSQUEDA
- 2 . LISTA DE PACIENTES
- 3 . SUBIDA ARCHIVOS DICOM

### 1. Búsqueda

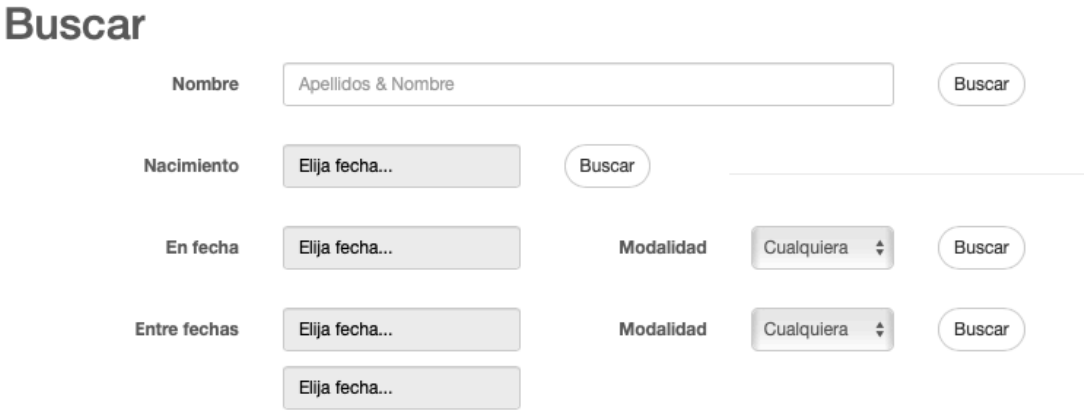

En el apartado de búsqueda tendrás la posibilidad de encontrar las pruebas de tus pacientes ya almacenados en Negatoscopio Virtual.

Puedes buscar por apellidos y nombre del paciente, por fecha de nacimiento, por fecha o entre dos fechas diferentes. Al hacer la búsqueda por fechas podrás filtrar además, si es de tu interés, por modalidad.

Las modalidades pueden ser:

**Capturas**: imágenes generadas de los estudios de escáner y montajes fotográficos. **Escáner**: TAC-CBCT. Imágenes axiales completas del caso.

**DX, PX, CR**: imágenes radiológicas convencionales: ortopantomografía, telerradiografía, radiografía de carpo, etc.

Para abrir un paciente simplemente debes pulsar sobre él.

### 2. Lista de estudios

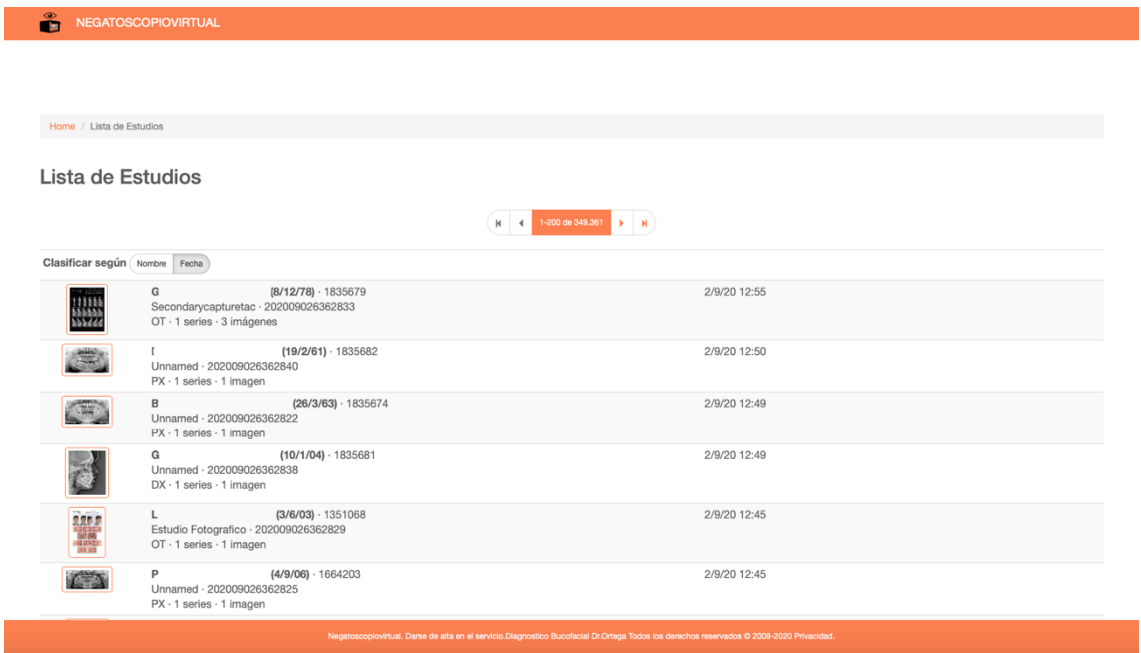

Al pulsar sobre la lista de estudios de la barra superior accederás a todas las pruebas de tus pacientes con la posibilidad de ordenarlos por fecha o nombre del paciente.

Para abrir un paciente simplemente debes pulsar sobre él.

3. Subida de archivos Dicom

# Subida de archivos **DICOM**

Elija un archivo de su ordenador. Puede ser un único archivo DICOM o un archivo zip con varios archivos DICOM.

Archivo en entrada Seleccionar archivo nada seleccionado

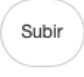

La aplicación permite la posibilidad de importar al sistema los archivos DICOM de un caso, puede ser un único archivo DICOM o un archivo zip con varios archivos DICOM, sin límite de espacio y con total seguridad. Nuestras pruebas y las que tú quieras almacenar se guardarán un tiempo mínimo de 5 años.

Para importar a la aplicación tendrás que pinchar en el recuadro "Seleccionar archivo" y pinchar después sobre la tecla "subir". El programa mostrará una barra de progreso y al finalizar nos avisara de que el proceso se ha completado.

El archivo siempre debe ser en formato Dicom. La velocidad de subida dependerá de la conexión del usuario.

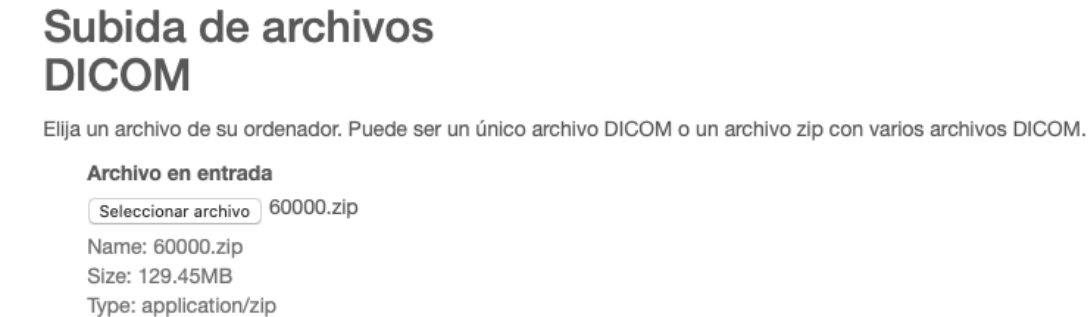

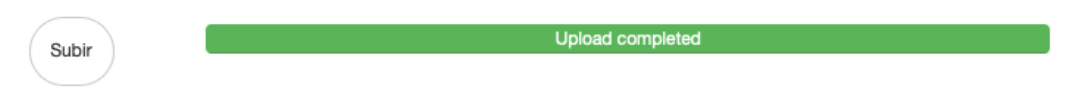

### **Exploraciones de Paciente**

Una vez seleccionado un paciente, ya sea desde la página principal o desde el listado de pacientes se abrirá la página "exploraciones de paciente", herramienta principal de nuestro portal. Permite:

- Ver las exploraciones en el momento desde cualquier equipo PC, Mac, Móvil o Tablet.
- Abrir un visualizador Dicom en el que pueden efectuarse mediciones en tamaño real 1.1.
- Enlazar con el visor Osirix de Mac (requiere el uso de un ordenador Mac y tener Osirix previamente instalado).
- Descargar las pruebas en formato Dicom.
- Crear anotaciones.
- Hacer informes
- Subir documentos dentro del estudio en distintos formatos.

Y también tendrás la posibilidad de proporcionar al paciente un "direct ticket", para que pueda visualizar sus pruebas en cualquier momento.

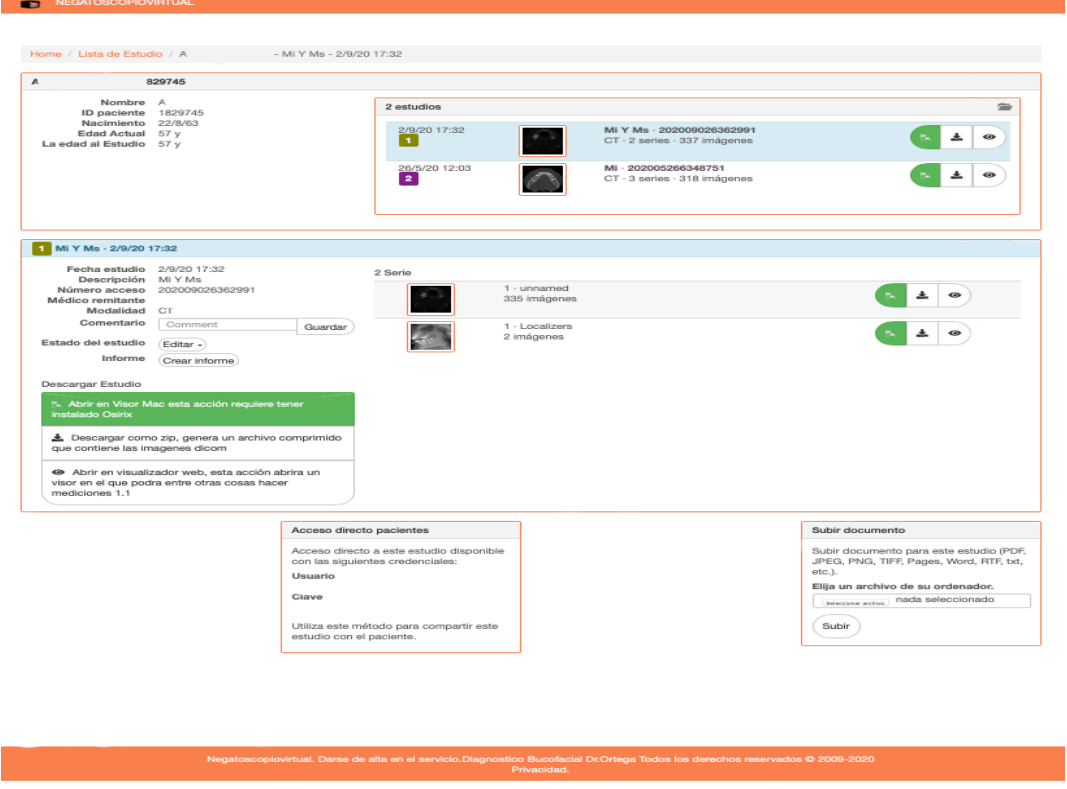

Ahora veremos paso a paso el manejo de esta página. La página dispone de tres rectángulos naranjas bien diferenciados.

Si observamos el rectángulo superior (lo denominaremos Estudios) en el se observan en el lado izquierdo datos de filiación del paciente y en el izquierdo otro rectángulo más pequeño en el que se encuentran todas las exploraciones (estudios) que tiene este paciente diferenciadas por fecha.

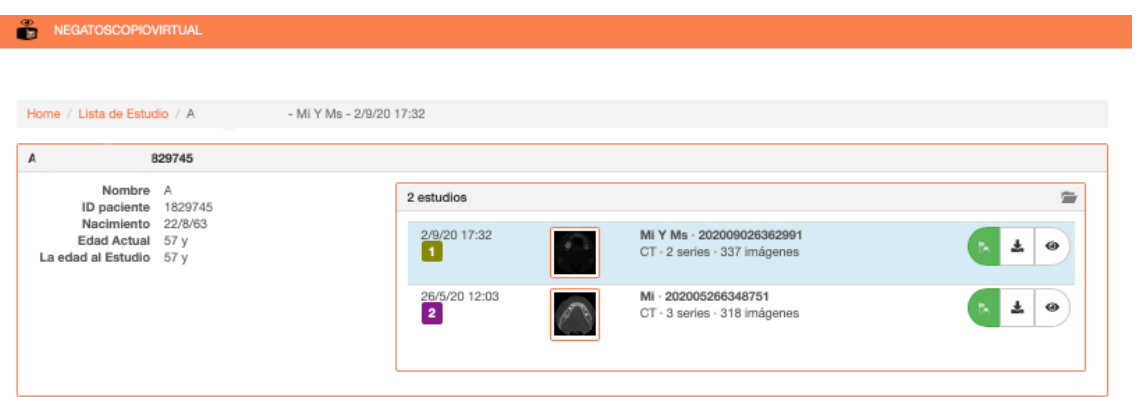

En la parte derecha del rectángulo naranja pequeño se observan tres botones (que también aparecerán en el siguiente apartado):

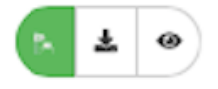

- El botón verde enlaza directamente con el Visor Osirix de Mac (solo aparece si se usa un Mac, un Iphone o un Ipad; en el resto de ordenadores Windows Linux o dispositivos Android esta desactivado por defecto.
- El botón que tiene una flecha hacia abajo permite descargar los ficheros en formato Dicom. Esta herramienta es fundamental ya que estos archivos son los que se necesitan para importarlos en la mayoría de los visores y programas de planificación del mercado así como para enviar a los laboratorios para diferentes cometidos.
- El botón con la representación de un ojo abre directamente un visor incluido en la plataforma. No requiere ningún tipo de instalación y puede utilizarse con PC, Mac, Linux o Android (más adelante explicaremos su funcionamiento).

El recuadro naranja central (lo denominaremos serie) en el lado izquierdo señala datos de filiación y en el derecho representa las diferentes modalidades o series que tiene cada una de las exploraciones (estudios) señaladas en el apartado anterior (estudios).

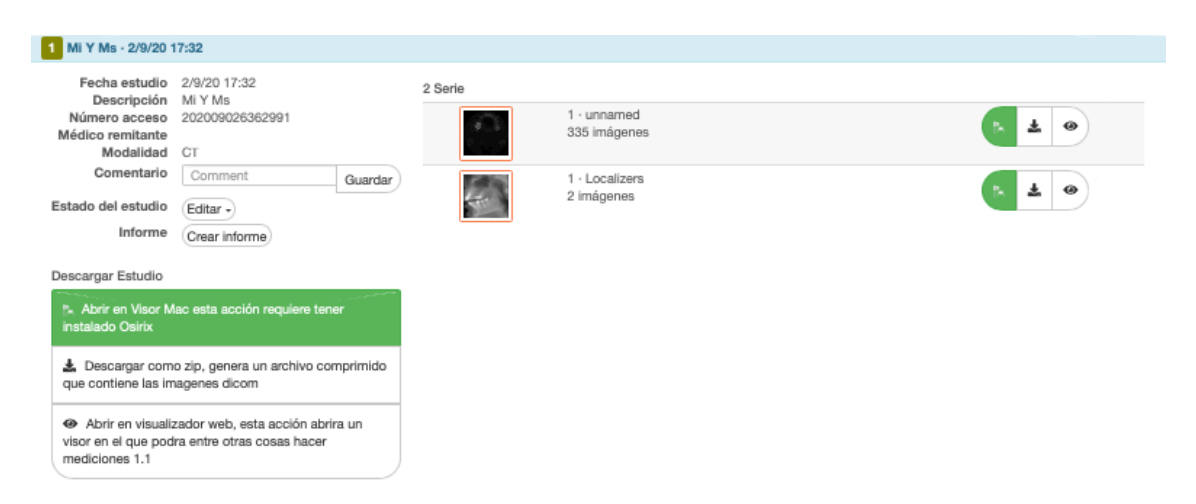

Dependiendo del tipo de exploración/estudio este puede contener una o varias series. Podemos elegir que serie queremos descargar, abrir con el visor, crear informe o añadir comentario.

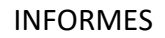

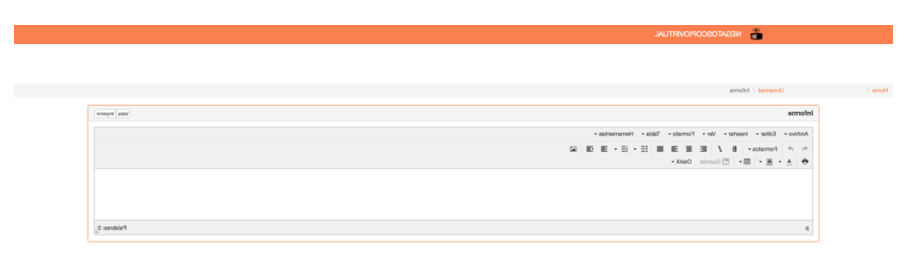

Al pulsar el botón crear informe que tenemos en el apartado series nos abrirá este editor de texto en el que podemos crear un informe del paciente, si disponemos de uno creado por nosotros también podemos subirlo a la nube siempre que tenga los siguientes formatos PDF, JPEG, PNG, TIFF, Pages, Word, RTF, txt, etc, mas adelante explicaremos como subir estos documentos.

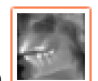

Al pulsar directamente sobre la imagen **entraremos entraremos en una pantalla en la que se** puede tener una visión rápida del estudio.

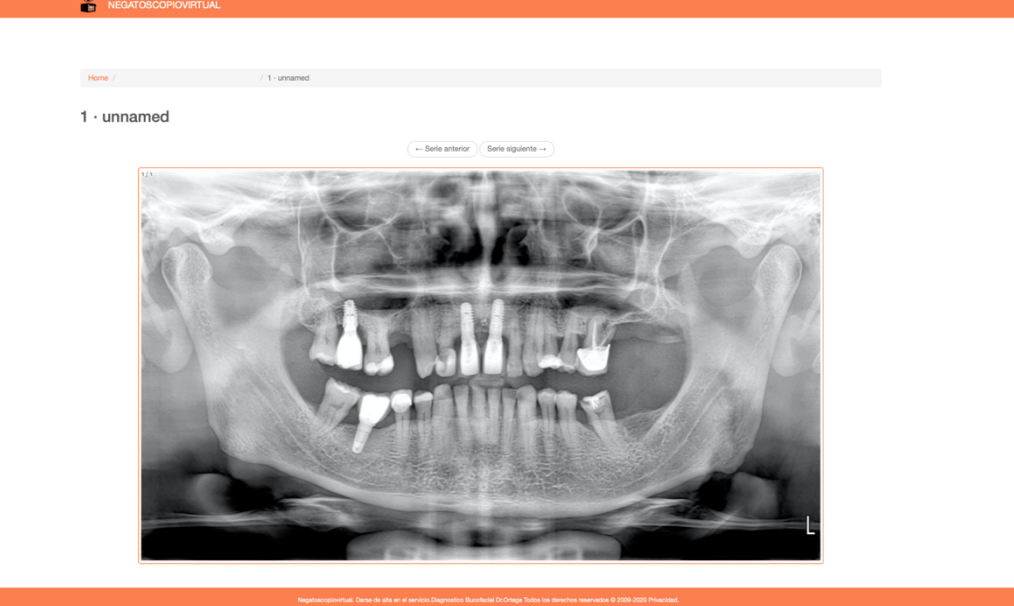

Una vez abierta esta imagen podemos copiarla en formato JPG simplemente pulsando sobre ella con el botón derecho de nuestro ratón y guardándola como imagen en nuestro equipo.

Los botones del lado derecho funcionan de la misma manera que en el apartado estudio. Los recuadros que aparecen a la izquierda con los mismos símbolos que los botones realizan las mismas acciones.

Al pulsar el botón que tiene un ojo  $\left(1 + \frac{1}{2}\right)$ se nos abrirá este visor web que nos dará la posibilidad de hacer mediciones 1.1, ajustar niveles, medir áreas, medir ángulos, invertir la imagen y demás opciones.

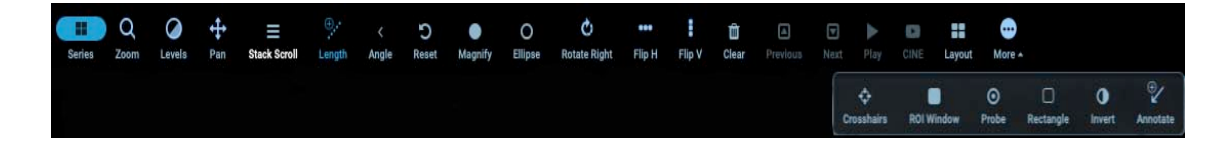

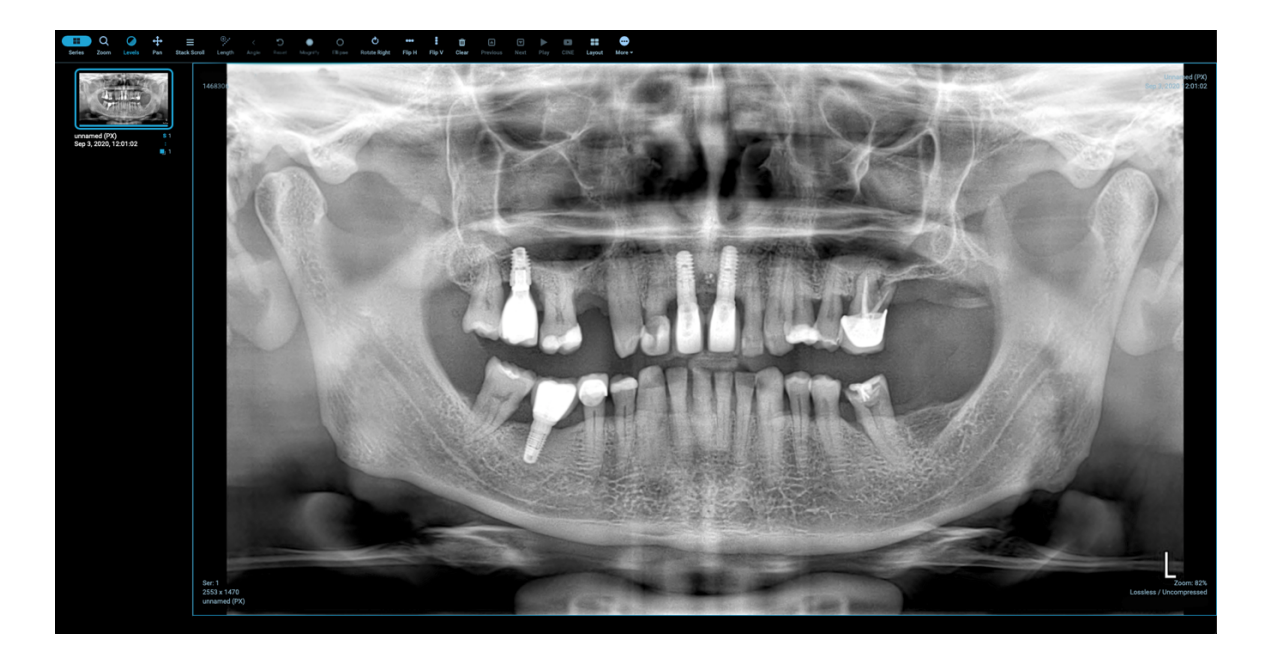

Las ventajas de este visor incluyen su rapidez de uso, ser muy intuitivo y la precisión de las medidas realizadas. Puede ser una opción para trabajar cuando no se dispone de un visor específico. Es compatible con cualquier tipo de ordenador, móvil o tablet.

## SUBIR ARCHIVOS

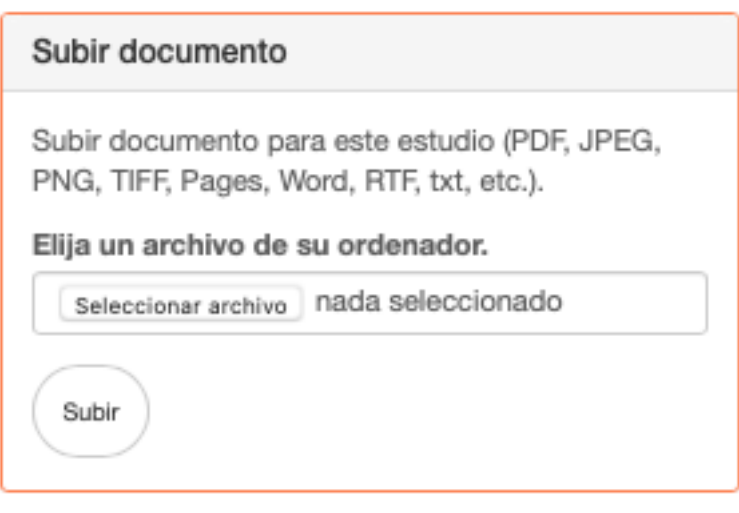

Cuando dispongamos de cualquier archivo en los formatos que se indican en la imagen podemos seleccionarlos desde nuestro ordenador y dejarlos almacenados en la carpeta del paciente. Una vez seleccionado el archivo y activada la herramienta "subir" tendremos que esperar a que la barra de proceso indique que la subida esta completada.

Upload completed

### DIRECT TICKET

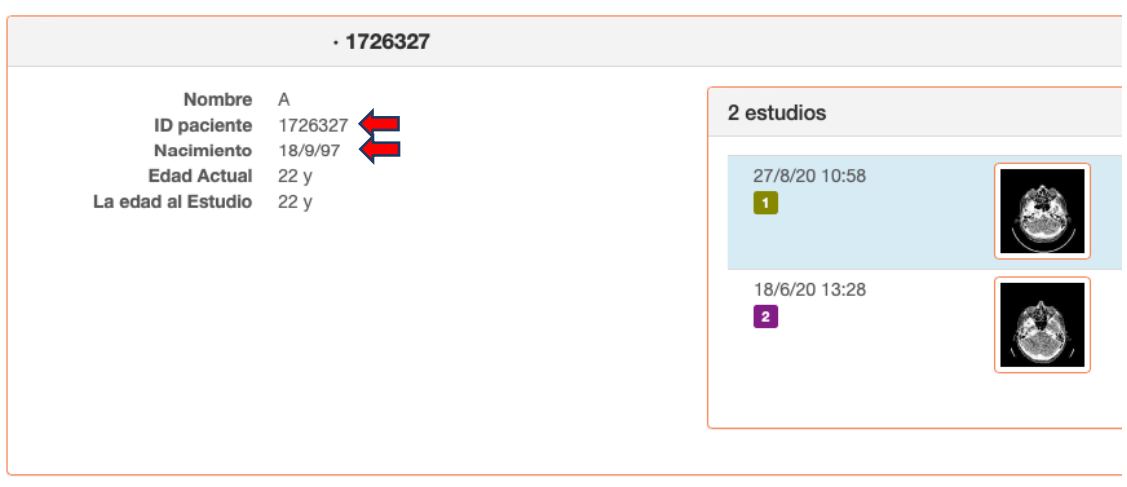

Esta opción permite compartir el estudio con el paciente o con otro profesional al que queramos pedir una segunda opinión sobre el caso. Para ello tendremos que facilitar el enlace a Negatoscopio Virtual https://www.negatoscopiovirtual.com/-El usuario y las claves corresponden a la ID de paciente que genera nuestro centro y la fecha de nacimiento del paciente en formato D/M/A. En el portal que abrirá el paciente solo dispondrá acceso a su prueba.